## MATLAB = MATrix LABoratory

 Pregi: rapidità di programmazione, grafica built-in, help in linea linguaggio standard per l'analisi numerica diffuso ovunque

Difetti: lentezza, instabilità, prezzo (free: Octave e Scilab)

**Interfaccia grafica** (Desktop layout di default):

1) **Command Window**

Dove si inseriscono tutti i comandi e si ottengono i risultati (a parte, come vedremo, quelli grafici). Più comandi per riga se separati da , o ; (Il ; sopprime l'output, se non c'è --> output nella variabile d'appoggio ans, ciò che segue il comando % nella riga è interpretato come commento)

>> x=1 % assegna il valore 1 alla variabile x e lo scrive in uscita >> y=2; % assegna il valore 2 alla variabile y senza scriverlo >> x+y % calcola la somma delle variabili x e y e scrive il risultato in **ans** >> string='ciao'; %assegna la stringa 'ciao' alla variabile string >> clc % cancella tutti i comandi della sessione precedente

2) **Current Folder** Mostra il contenuto della directory corrente

>> pwd % mostra il path della directory corrente >> ls % mostra tutti i files >> what % mostra solo i files matlab (.m)

#### 3) **Workspace**

Contiene tutte le variabili in uso. Cliccandoci sopra si apre l'Array Editor che ne mostra il contenuto (utile per gli array). Per richiamare le variabili in uso

>> who >> whos % Qual'è la differenza?

Già che ci siamo provate anche >> why >> when

>> clear x % per cancellare una variabile dal workspace >> clear [all] % per cancellarle tutte

### 4) **Command History**

Contiene giorno per giorno il diario dei comandi inseriti. Per richiamare un comando già usato, nella CW utilizzare la freccia verso l'alto

5) **Editor**

Si attiva dal Menu File\New per scrivere un nuovo script o una function (.m), oppure cliccando 2 volte sul file esistente nel Current Folder

(E) Scrivere uno script (provascript.m) che assegna un valore alle variabili x e y, le somma mostrando il risultato, quindi saluta. Poi eseguirlo: >> provascript

Per vedere il contenuto di un file nella CW: >> type nome\_file

6) **Help** Per info sui comandi nella CW >> help nome\_comando Per maggiori dettagli o ricerca dei comandi si può aprire la finestra Help (o i file doc) >> help sqrt 7) **Figure** I grafici creati in output appaiono in finestre separate  $>> x=0:0.05:1; plot(x,sin(pix))$ >> close % chiude la finestra grafica attiva >> close all % le chiude tutte >> clf % cancella il contenuto, non la finestra >> figure % attiva una nuova finestra grafica **Variabili Nomi e tipo** I nomi non devono iniziare con una cifra e non possono contenere simboli riservati (%,-, ,@). Il tipo non va dichiarato, ma in fase di memorizzazione Matlab distingue tra variabili intere (int8,int16,int32), reali (single o double), complex, character (char, tra apici) o logical (0/1). Per default il tipo è double. %Il range per double e' : da -1.79769e+308 a-2.22507e-308 e da 2.22507e-308 a 1.79769e+308 %Il range per single e': da -3.40282e+038 a -1.17549e-038 e da 1.17549e-038 a 3.40282e+038 %Il range per int32 e': da -2147483648 a 2147483647 Provare >>  $x=2$ ;  $y=single(x)$ ;  $z=int8(x)$ ;  $w=logical(x)$ ; >> whos Costanti e nomi riservati realmax, realmin, intmax, intmin, pi (greco), eps(=2.2204e-16), i, j (unità immaginarie), inf(divisione per zero), NaN (Not a Number, 0/0) [Osservazioni] Provare e commentare: >> a=1; b=1+eps; c=1+eps/2; d=(a==b), e=(a==c), f=0; a/f, d/f >> z=2+3i, w=3-5j; z+w % ma i e j possono essere usati come variabili... >>  $x = real(z)$ ,  $y = imag(z)$ ,  $c = conj(z)$ ,  $z'$ ,  $ro = abs(z)$ , theta=angle(z) >> zz=ro\*exp(i\*theta) % formula di Eulero **Formati (**restano attivi finché non si modificano) **format** long % 15 cifre significative<br>" short % 4 cifre " " short % 4 cifre " (default) " long e % come long ma notazione esponenziale " short e % come short ma " " bank % 2 cifre " rat % frazione Provare

>> a=1/3; a, format long, a, format long e, a, format rat, a

```
Array
Matlab lavora essenzialmente con array, cioè con matrici m x n.
Se m=n=1 --> scalari
Se m=1 --> vettori riga
Se n=1 --> vettori colonna
Ricordarselo nella programmazione aiuta a scrivere programmi più efficienti.
Come assegnare array:
1) esplicitamente (tra parentesi quadre)
righe: elementi separati da spazi o virgole
colonne: elementi separati da ; oppure a capo
Provare
>> A=[1 2 3; 4 5 6]
\gg A=[1,2,3
   4, 5, 6] 
NO: A=[1, 2] 3; 4,5,6] 
2) tramite un file creato con l'editore
  Creare con l'Editor un file B.data contenente i valori
1 2 3
4 5 6
7 8 9
Poi caricarlo nel workspace e controllare
>> load B.data, B
3) tramite funzioni dedicayte di Matlab
Provare:
>> eye(m,n) % matrice identità
>> zeros(m,n) % matrice di zeri
>> ones(m,n) % matrice di uno
\gg rand(m,n) % matrice di numeri random unif. distr. in (0,1)
>> magic(n) % quadrato magico nxn
\Rightarrow hilb(n) % matrice con elementi a(i,j)=1/(i+j-1)
4) tramite : o linspace
>> first:increment:last 
%crea un vettore riga il cui primo elemento è first e i seguenti sono 
incrementati ogni volta di increment, finché non si supera last. 
Se manca l'incremento è 1 per default
>> linspace(first,last,n)
% distribuzione uniforme di n punti su [first,last] con passo h=(last-first)/
(n-1)Provare
>> v=1:10, w=0:0.1:1, c=1:3:12
>> x=linspace(0,1,20)5) tramite concatenazione
(stando attenti alle dimensioni)
Esempi:
>> x=1:5; y=7:11; z=[x y], w=[x; y]
>> v=[z w] % che succede?
```

```
6) Tramite uno o più cicli for
>> for i=1:n
    v(i)=i^2-1 end
>> for i=1:n
      for j=1:n
      A(i, j)=1/(i+j-1) end
    end % lo stesso che hilb(n)
```
Esercizio 1: Costruire una matrice con la struttura seguente

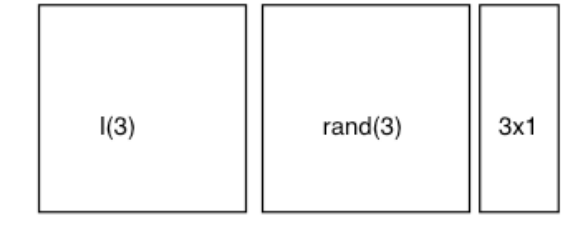

 $0(1x7)$ 

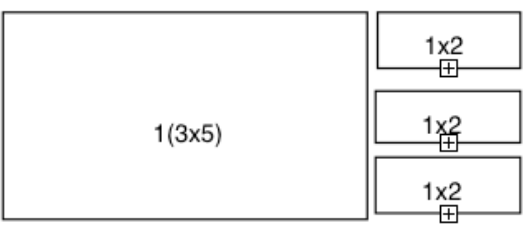

Alcune funzioni utili per gli array: >> length(v) % restituisce il numero di elementi di un vettore >> size(A) % restituisce il vettore [#righe #colonne] di A >> diag(A) % matrice diagonale estratta da A N.B. Ma vedere anche l'uso diverso di diag(v) se v è un vettore >> triu(A) % matrice triangolare superiore estratta da A >> tril(A) % matrice triangolare inferiore estratta da A >> inv(A) % calcola l'inversa di una matrice quadrata >> det(A) % calcola il determinante di una matrice quadrata >> eig(A) % calcola gli autovalori di una matrice >> find(A), spy(A) % trova e disegna gli elementi diversi da zero di A >> max, min, sum, prod, mean, sort (attenzione: per le matrici agiscono sulle colonne!)

# **Come accedere alle componenti**

>> v(7) % il settimo elemento del vettore v Attenzione: se v è una matrice, v(7) è il settimo elemento scorrendo gli elementi colonna per colonna. Provare >> v(2:5) % è il sottoarray delle componenti 2,3,4 e 5 di v >> v(1:2:11) % è il sottoarray delle componenti dispari di v >> A(3,1) % l'elemento della terza riga prima colonna della matrice A >> A(3,:) % è la terza riga di A >> A(:,2) % è la seconda colonna di A

```
Operatori: +, -, *, / (divisione a destra), \ (divisione a sinistra)
              ^ (elevamento a potenza), ' (trasposizione)
Funzionano così tra scalari.
Tra array delle stesse dimensioni + e - funzionano componente per componente, 
*,/ e \land lo diventano premettendo un punto: *,/, .\landAltrimenti:
* indica il prodotto righe per colonne (o il prodotto scalare)
\ , / servono a risolvere sistemi lineari
Per gli array di complessi ' calcola il trasposto coniugato, .' il trasposto non 
coniugato
Se A(mxn), b(mx1) --> x=A\b è il vettore (nx1) soluzione di Ax=b mediante 
l'algoritmo di Gauss
Se d(1xn) --> y=d/A è il vettore (1xm) soluzione di xA=d mediante Gauss
Esercizio 2.
Costruire nella modalità a piacere delle matrici A(3x4), B(3x4), C(4x2), D(3x3) 
e dei vettori v(4x1), w=(1x3), z=(3x1). Poi provare e commentare i seguenti
comandi
>> A+B
>> 3*A, B/2
>> B*C, D^2>> B.*A
\gg A.<sup>^2</sup>
>> w*z, z*w, w.*z'
>> x=A\z
>> y=v'/A
Esercizio 3. Assegnato un vettore v(5) e una matrice A(3,5), provare i comandi:
\gg max(v), max(A), max(max(A))
\gg sort(v), sort(A)
\gg sum(sum(A))
Sol. Esercizio 1
>> A=[eye(3),rand(3),[1 2 3]';zeros(1,7);ones(3,5),[[1,2];[3,4];[5,6]]]
```
## **Disegnare il grafico di una funzione**

```
Supponiamo di voler disegnare il grafico della funzione f(x)=sin(pi*x)nell'intervallo [0,1]. Possiamo farlo nella CW attraverso i comandi:
>> x=0:0.05:1;
>> plot(x,sin(pi*x)) 
Esercizio: provate a generare lo stesso vettore x con linspace
Ma possiamo farlo anche attraverso uno script, cioè un file Matlab con 
estensione .m scritto con l'editor.
Esempio: provascript.m
% Questo programma disegna il grafico della funzione f(x)=sin(pi*x) 
% nell'intervallo [0,1]
x=0:0.05:1;
plot(x,sin(pi*x))
title('grafico') % titolo del grafico
legend('sin(pi*x)') % legenda associata al grafico 
axis([0 1 -1.1 1.1]) % estremi della finestra [xmin xmax ymin ymax]
Attenzione: axis va dato dopo il plot (per altri usi si veda >> help axis)
>> help provascript % stampa nella CW le prime righe di commento del file
                       (utile per sapere cosa fa un programma)
Per eseguire il programma:
>> provascript
Se volessimo confrontarlo con il grafico della funzione sin(2*pi*x), possiamo 
creare una nuova figura aggiungendo allo script il blocco
figure % crea una nuova finestra grafica (senza sovrascriverebbe)
plot(x,sin(2*pi*x))
title('grafico') % titolo del grafico
legend('sin(2*pi*x)') % legenda associata al grafico 
axis([0 1 -1.1 1.1]) 
oppure possiamo sovrapporli nella stessa figura modificando così lo script
x=0:0.05:1;
plot(x,sin(pi*x),'b') % grafico in blu (default)
title('grafico') 
axis([0 1 -1.1 1.1]) 
hold on % mantiene attiva la stessa finestra grafica
plot(x,sin(2*pi*x),'r') % grafico in rosso
legend('sin(pi*x)','sin(2*pi*x)') % legenda associata al grafico
hold off % disattiva la finestra grafica
Quando uno script ha dei parametri di input e degli output è più propriamente 
una function, con la struttura del sequente file name fun.m
function [output_args]=name_fun(input_args)
% descrizione dettagliata della funzione, con specifica di input e output
% corpo
....
[output_args]=....
end
```

```
Nella CW (o in uno script che la utilizzi) va poi chiamata nella forma
>> [lista out]=name fun(lista in)
dove ovviamente lista out dovrà corrispondere a output args, lista in a
input_args. 
Esempio
Ecco una funzione che consente di determinare graficamente lo zero di una 
funzione attraverso il cursore del mouse
function xapp=plotapp(func,a,b,h);
%Input 
% func='f', 'sin', stringa di una funzione di cui si vuole appr. lo
% zero graficamente
% a,b = variabili scalari per intervallo [a,b] dove f ammette zero
% h= passo per tabulazione uniforme di [a,b]
%
%Output xapp=radice approssimata di func in [a,b]
X=a:h:b;
Y=feval(func,X);% valuta una funzione data come stringa SENZA argomento, in X 
plot(X,Y);
hold on;
title('Posiziona il cursore vicino alla radice e clicca con il mouse');
[xapp,yapp]=ginput(1);
        %ginput vi permette di selezionare punti da una figura
        %usando il mouse per posizionare il cursore.
hold off
fprintf(' La radice approssimata e` tale che: f(%4.6f)=%0.12f\n',xapp,yapp);
Provate ad eseguire
>> plotapp('sin',0,4,0.1)
Funzioni più complicate si possono definire mediante una function dedicata, ad 
esempio fun.m, e poi eseguire
>> plotapp(@fun,a,b,h) 
(il simbolo @ davanti al nome della funzione opera come un puntatore ad essa).
Esercizio. 
Determinare graficamente con un errore dell'ordine di 0.1 gli zeri della 
funzione f(x)=e^x-x^2(\sin(x)+1).
```